## 06 Dropbox - cloud storage

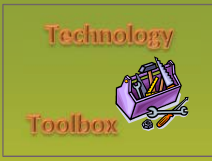

**Indian River State College** Kim W. Milner

August 2013

## **Step 1:** Follow this link to Dropbox: http://db.tt/KJiptdR

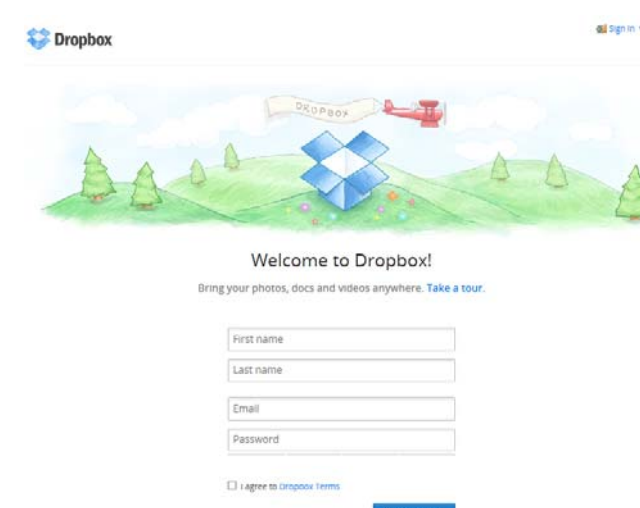

Take a tour or click on the **Create account** button to set up your account. Note that you must click the "agree to terms" box to continue. The tour video can be found at https://www.dropbox.com/tour.

You now have an account with 2GB of free storage. Be sure to complete Steps 2, 3, and 4 on the **Get Started** menu to get the most out of Dropbox.

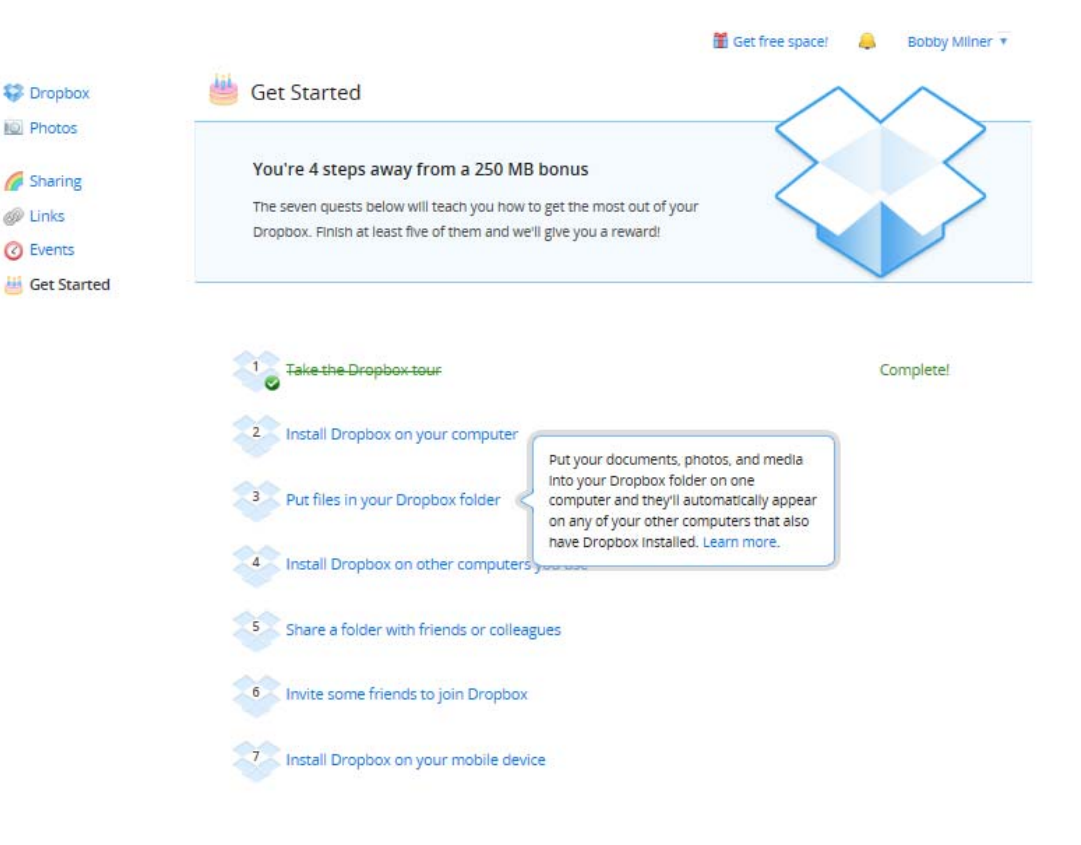

Set up your Dropbox account.

**Step 1:** 

**Quick Steps** 

**Step 2:**  Download Dropbox to your computer.

**Step 3:**  Upload files to your Dropbox storage.

**Step 4:**  Install on other computers.

**Step 5:**  Share your files.

**Step 6:**  Load to your mobile devices.

> **Kim W. Milner** Associate Professor Indian River State College

## Dropbox - continued

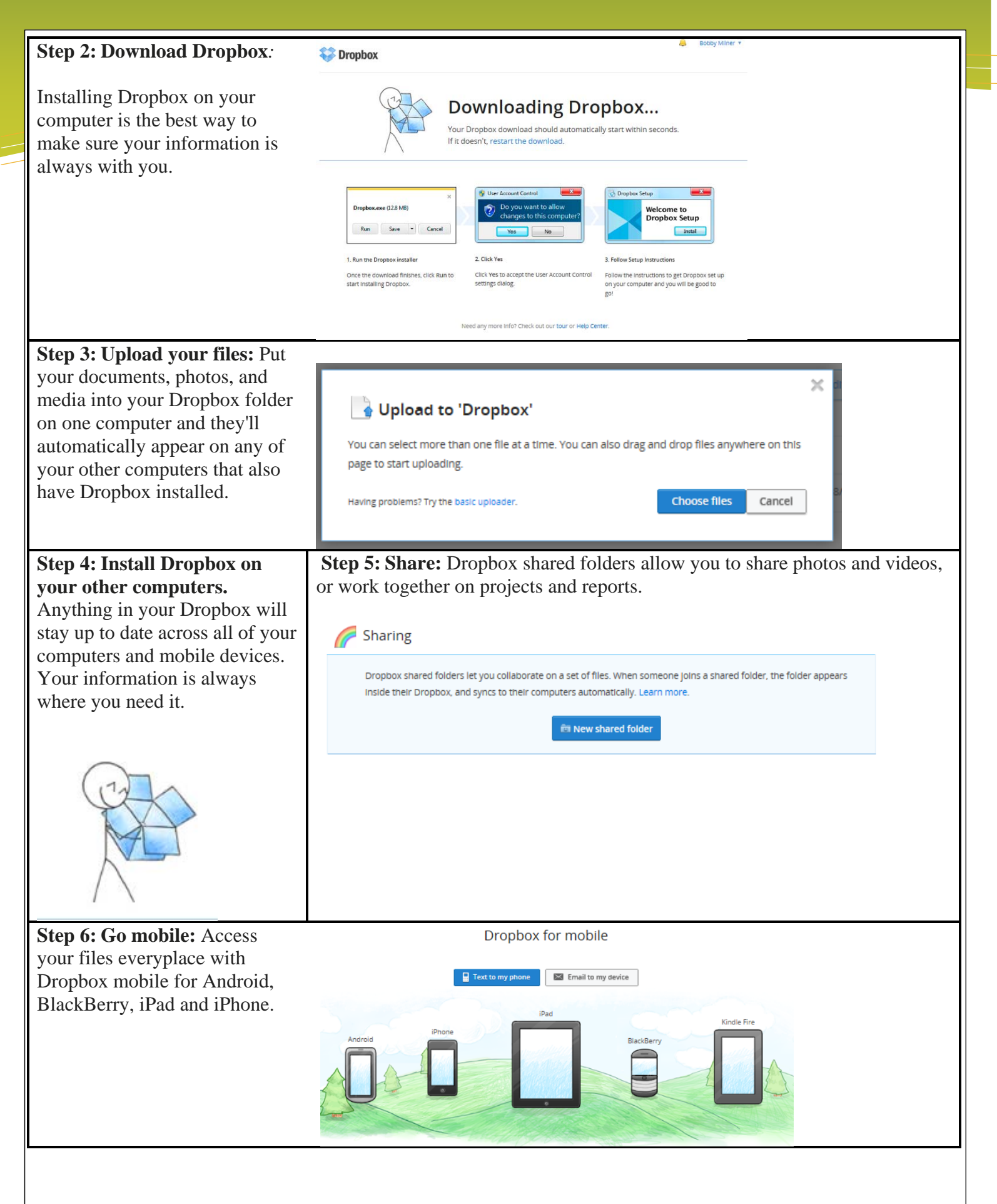